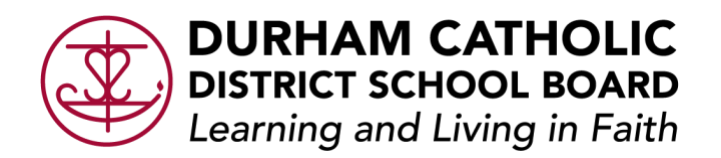

# Chrome OS (Operating System) Flex for Mac Hardware Hot Keys and Tips

#### Accessibility Hot Keys when Enabled:

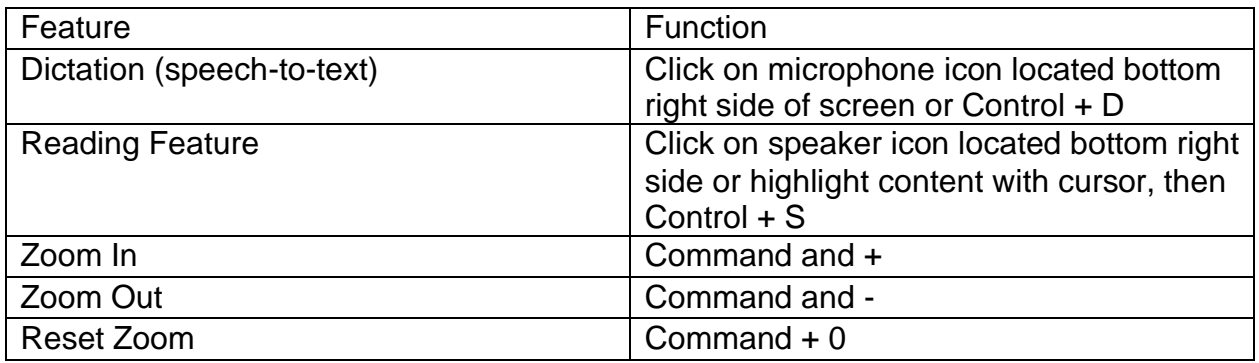

#### Troubleshooting Hot keys:

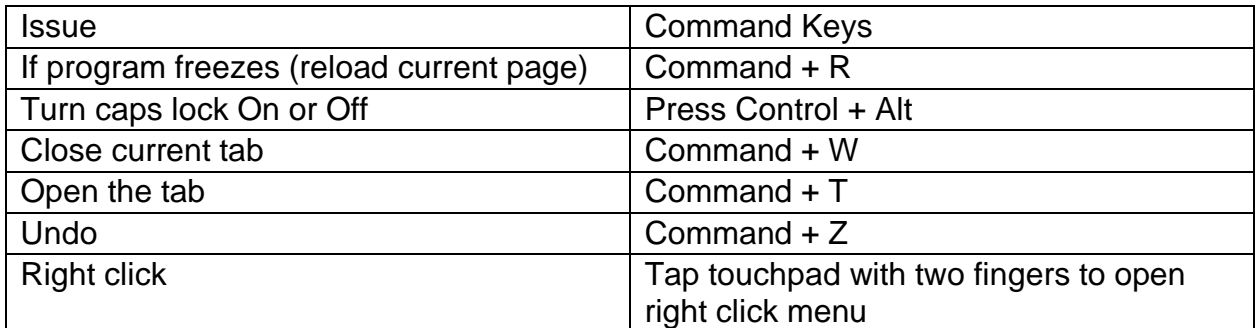

#### Standard Hot Keys:

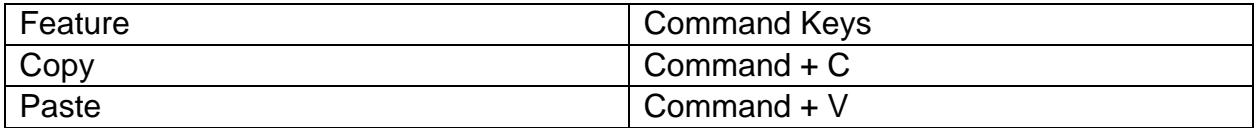

#### Screenshot Hot Keys:

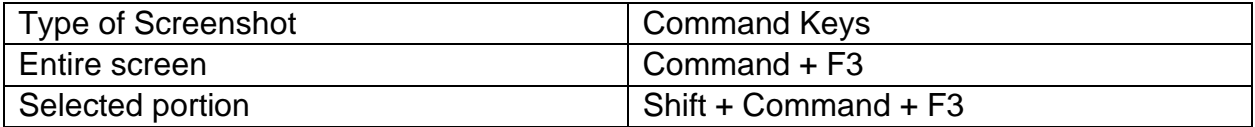

#### Split screens:

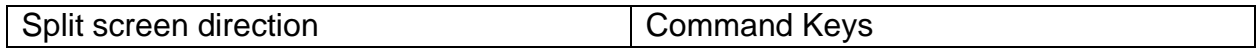

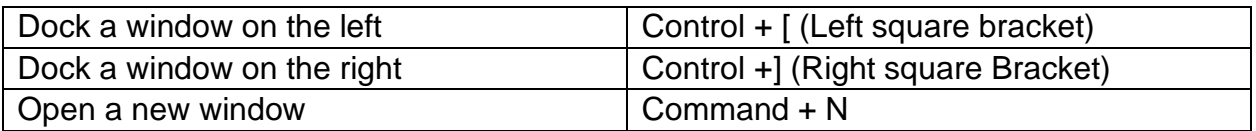

# Function Keys:

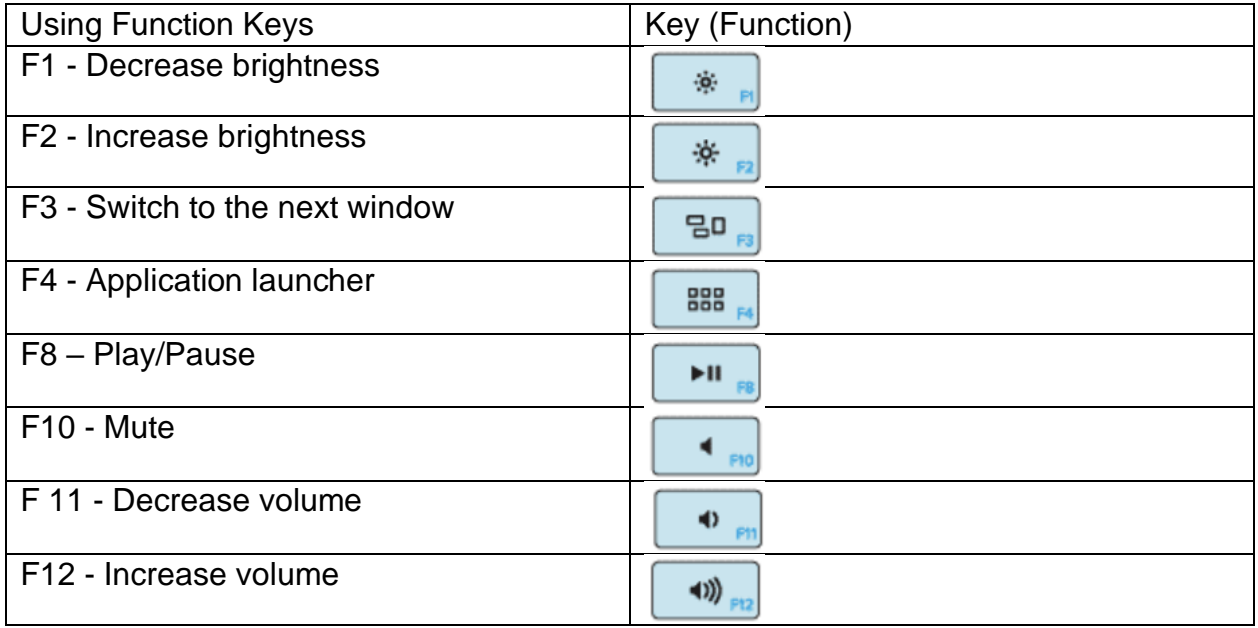

## Trackpad Gestures:

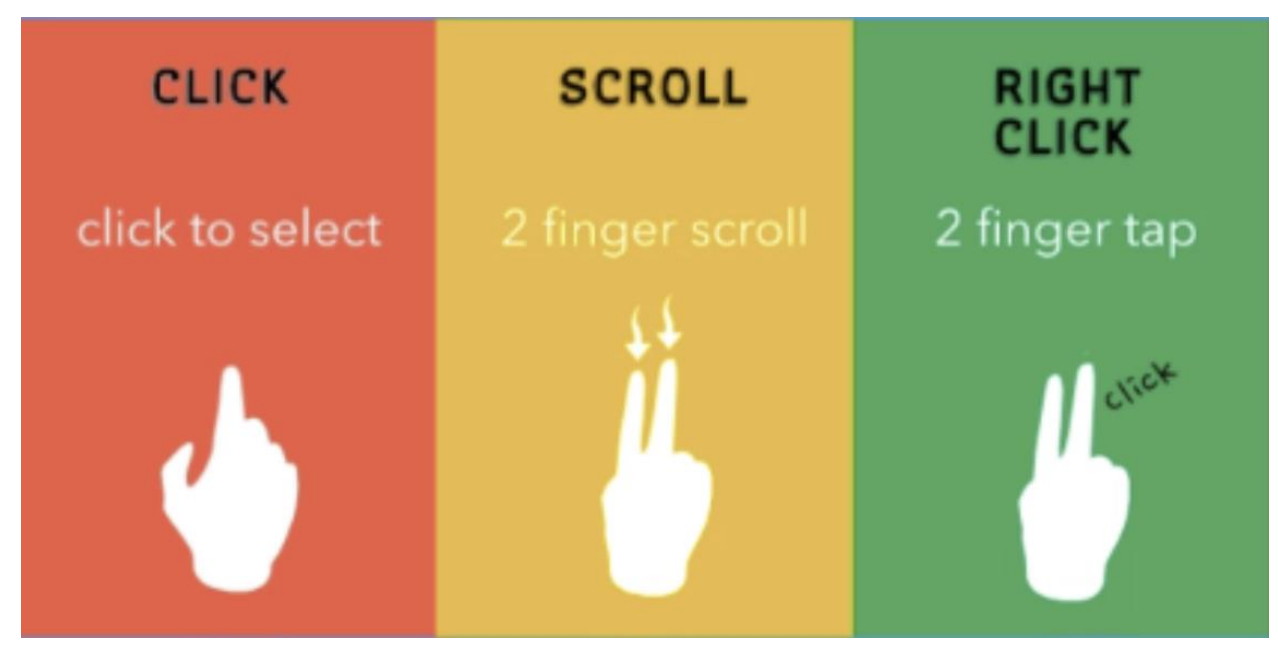

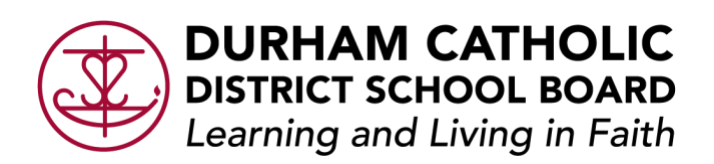

## Settings and Accessibility Menu:

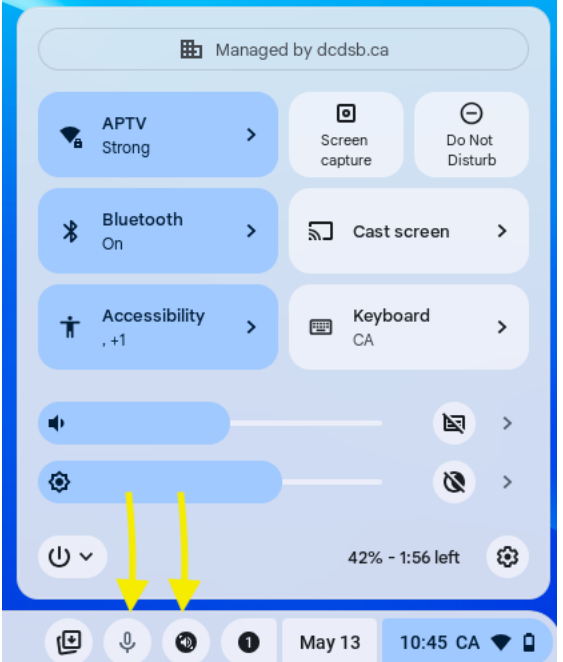

To open: tap the time button (bottom right corner of your screen)

In this menu, you can control and customize various settings in your device, including Wi-Fi, audio, language, and accessibility features.

Note: to enable read back & dictation features (pushed icons at bottom, left of date) For read back, open settings> accessibility> Text-to-Speech, enable Select-to-Speak. For Dictation, open settings> accessibility> Keyboard and Text input, enable dictation.

# OneDrive for Durham Catholic District School Board

This is a file hosting service. It allows the user to sync files online. All students/staff must work in and save to their OneDrive. It can be accessed by using your app launcher (nine dots) at the top left corner of Microsoft office suite (Outlook, Word, Excel etc.)

#### Application launcher:

Press control or  $\begin{bmatrix} 1 & 0 \\ 0 & 0 \end{bmatrix}$  to engage the application launcher. The launcher contains everything installed on your device. The application launcher will appear on the bottom left corner of the screen.

## Headset troubleshooting:

If sound does not come through the headset while plugged in – open the settings menu.

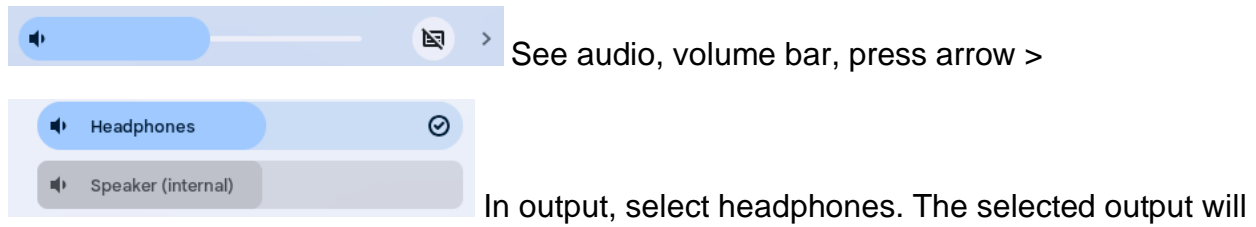

highlight in blue and have a checkmark.

## USB drive:

Plug a USB cable or thumb drive into the USB port on the device. Next, click on the application launcher and choose the files app (blue file folder). On the sidebar, you will see the name of your drive or equipment. Click on the item you want to access. To copy files from a drive to your device, drag the file either onto the desktop or into the downloads folder.